Les données disponibles depuis la thématique « **Chantiers - @ccords79** » permettent la prévision des chantiers entre les différents gestionnaires de réseaux (consultation et mise à jour).

## **Afficher les chantiers**

- **1.** Se localiser sur la zone souhaitée.
- **2.** Cliquer sur le menu « Données » pour visualiser les types de chantiers disponibles sur la carte.
- **3.** Cocher la case en face du groupe de données pour afficher les types de chantiers que vous souhaitez visualiser.
- **4.** Pour afficher la légende de la couche cliquer sur le bouton.

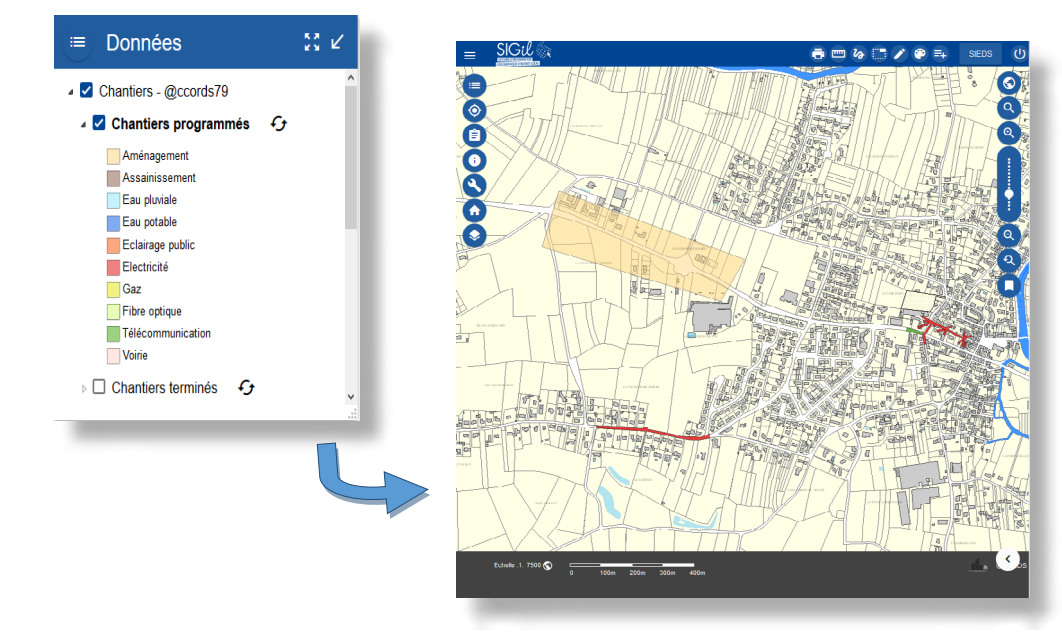

## **Consulter les informations sur les chantiers**

- **1.** Se localiser au niveau d'un chantier.
- 2. Cliquer sur le chantier dont vous souhaitez consulter les informations techniques
- **3.** Cliquer sur le lien du chantier dans la fenêtre « **Consultation** ».
- **4.** Pour afficher la légende de la couche cliquer sur le bouton.

Cette fiche permet notamment de connaitre :

- Le type de chantier.
- La nature du chantier.
- La phase d'avancement du chantier.
- L'année de prévision.
- Les coordonnées du maître d'ouvrage.
- Les coordonnées du maître d'œuvre.
- Les coordonnées de l'entreprise.

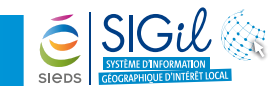

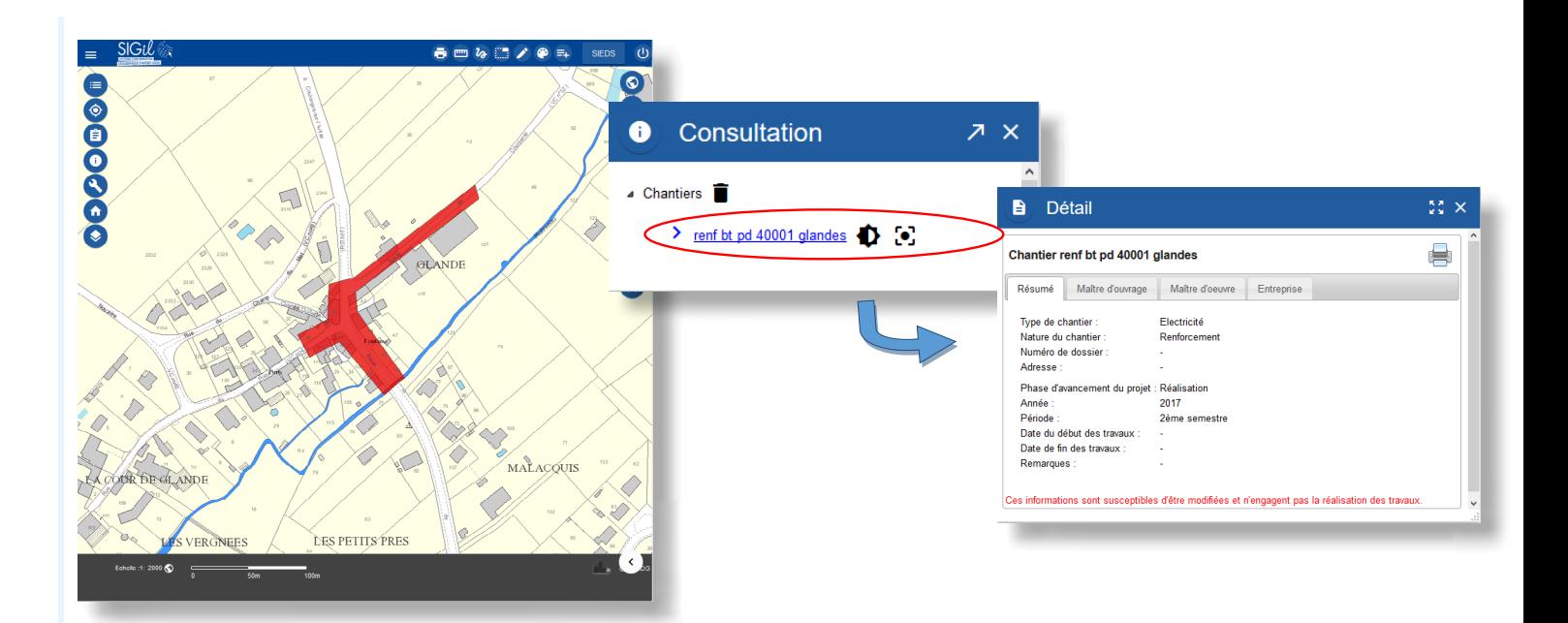

## **Rechercher un chantier**

- **1.** Ouvrir le menu « **@ccords79** ».
- **2.** Cliquer sur « **Rechercher un chantier** ».
- **3.** La recherche peut s'effectuer selon un ou plusieurs critères combinés :
	- Numéro.
	- Type de travaux.
	- Année de réalisation.
	- Maître d'ouvrage.
	- Maître d'œuvre.
- **4.** Cliquer sur « **Rechercher** » pour afficher le nombre d'objets correspondant.
- **5.** Cliquer sur « **Sélectionner** » afin de pouvoir consulter le résultat de la recherche.

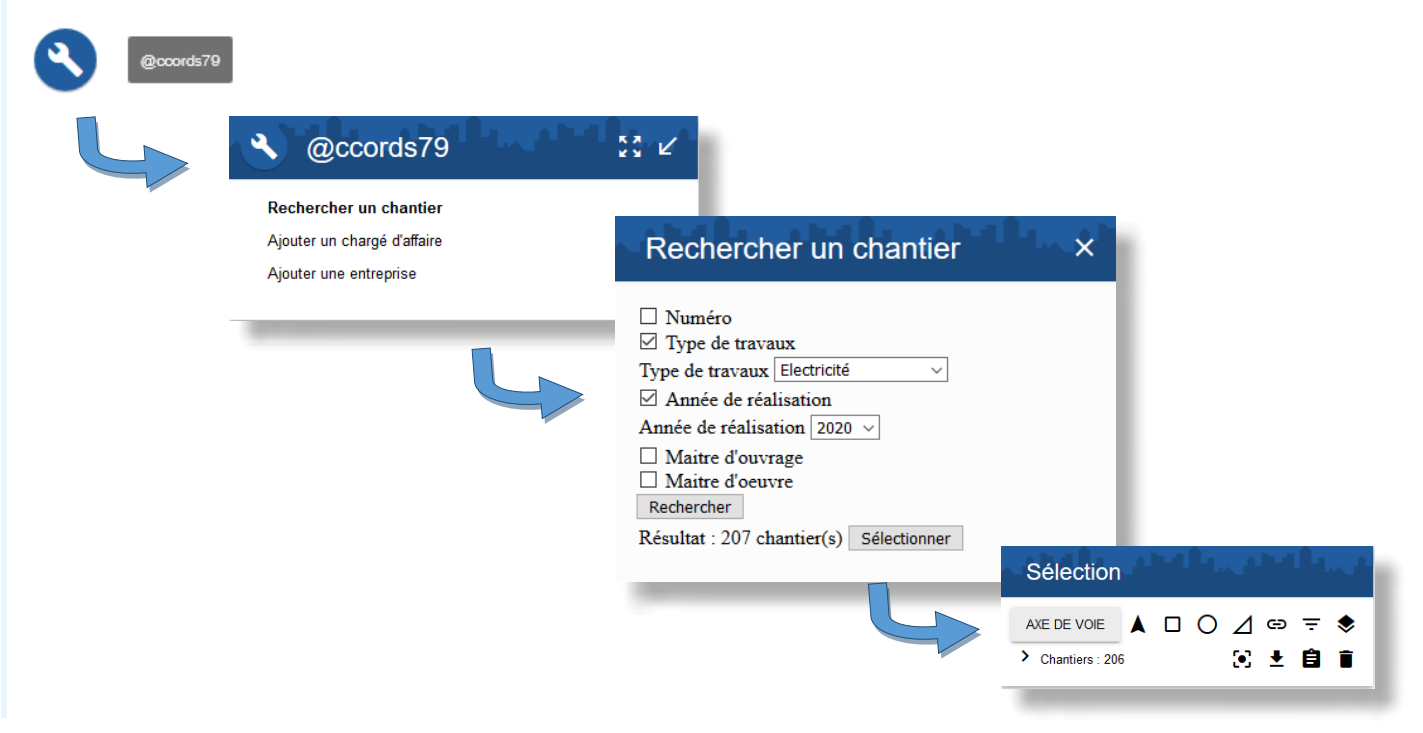

Les fiches astuces du SIGil sont disponibles en ligne sur notre site Internet : www.sieds.fr

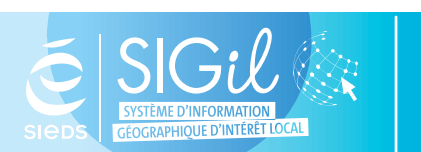

**SIEDS - Service SIGil 14 rue Notre Dame - CS 98 803 - 79 028 NIORT Cédex Tel : 05 49 32 32 80 | Mail : [sigil@sieds.fr](mailto:sigil%40sieds.fr?subject=)**